# **Migration von Webmail Horde nach SOGo**

**SOGo** ist ein webbasierter Mailclient mit Kalender und Adressbuch.

Voreinstellung im Browser:

Es müssen Pop-up-Fenster für die Adresse sogo.uni-ulm.de freigeschaltet sein:

- Firefox: *Extras->Einstellungen->Inhalt->Ausnahmen…*

- Internet Explorer: *Extras->Internetoptionen->Datenschutz->Popubblocker->Einstellungen*

### (1) **SOGo starten**: https://sogo.uni-ulm.de/SOGo/

### (2) **Anmeldung**

mit den kiz-Basis-Account-Daten. Passwort darf diese Zeichen nicht enthalten: **{ ] \**

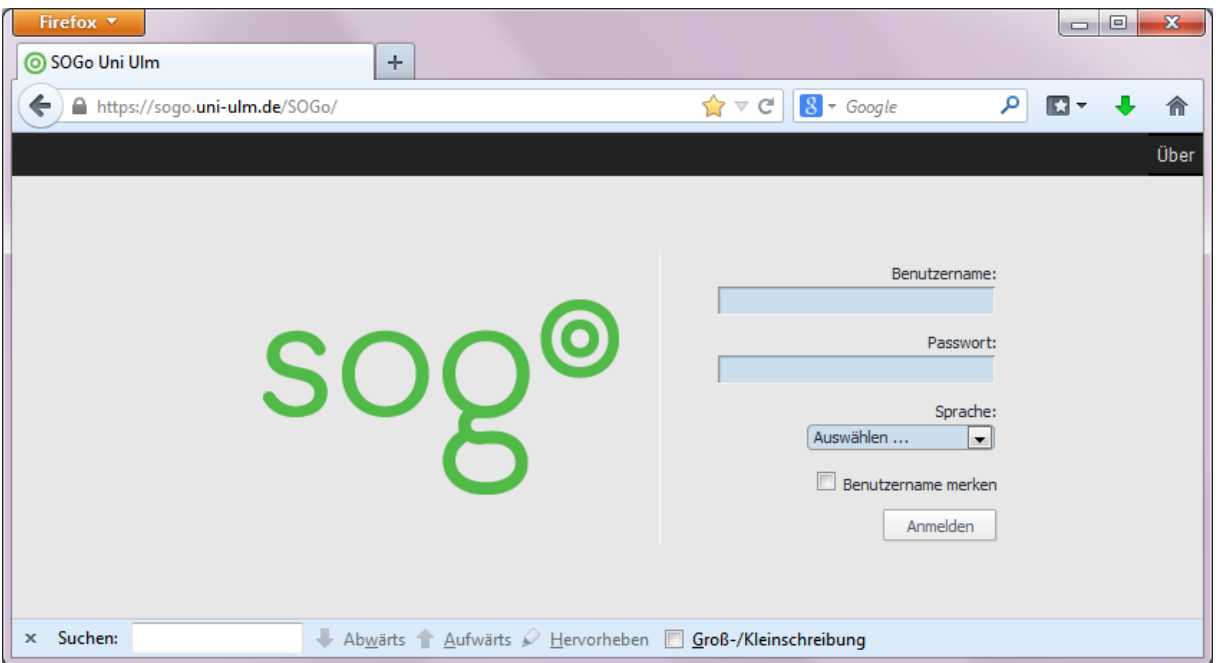

#### (3) **Navigation**

Sollte SOGo nicht mit dem gewünschten Modul starten, durch Klick links oben in der kleinen schwarzen Leiste die gewünschte Ansicht aufrufen:

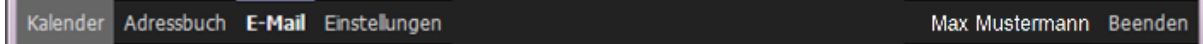

#### (4) **Einstellungen**

a) hier z.B. bei "Allgemein" die Sprachauswahl, Zeitzone sowie das Datumsformat einstellen und mit welchem Standard\_Modul SOGo starten soll.

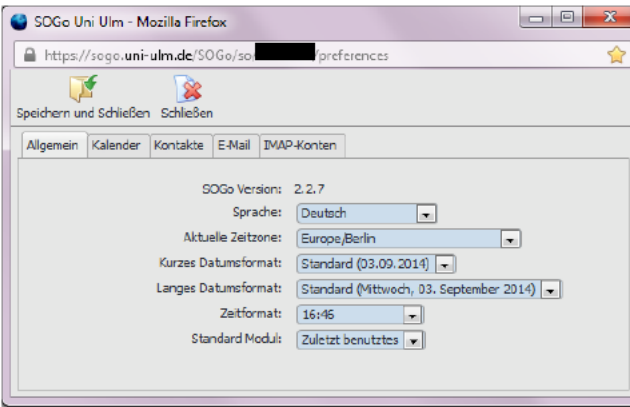

b) Bei Kalender tragen Sie u.a. den Tagesbeginn und -ende ein.

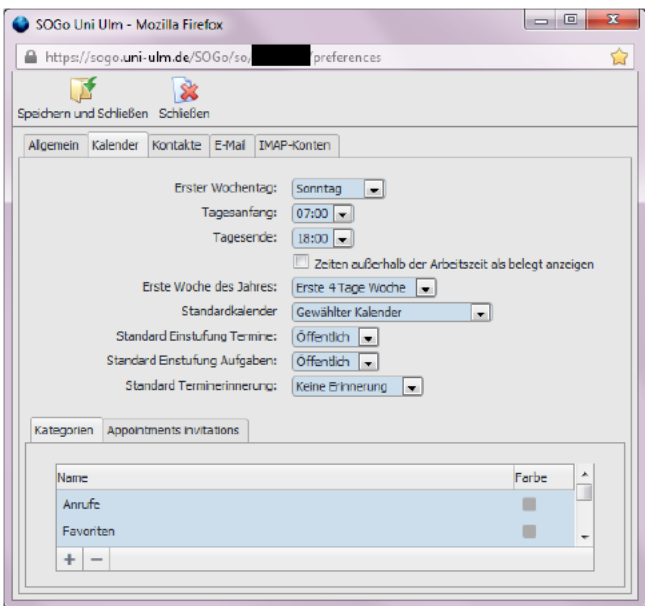

c) Bei "IMAP-Konten" Ihre persönliche Daten überprüfen und Mail-Signatur eintragen.

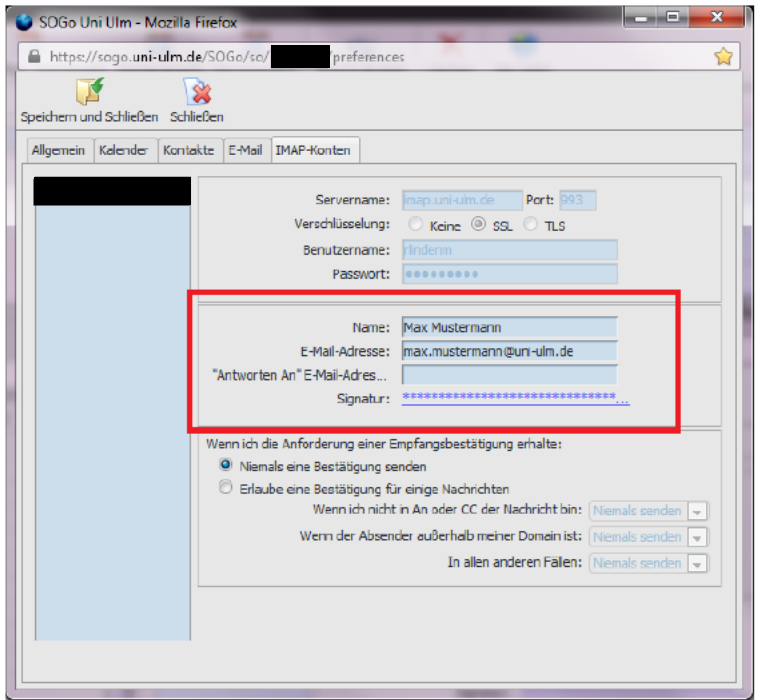

# (5) Mailclient

Die Oberfläche ähnelt der von Mozilla-Thunderbird

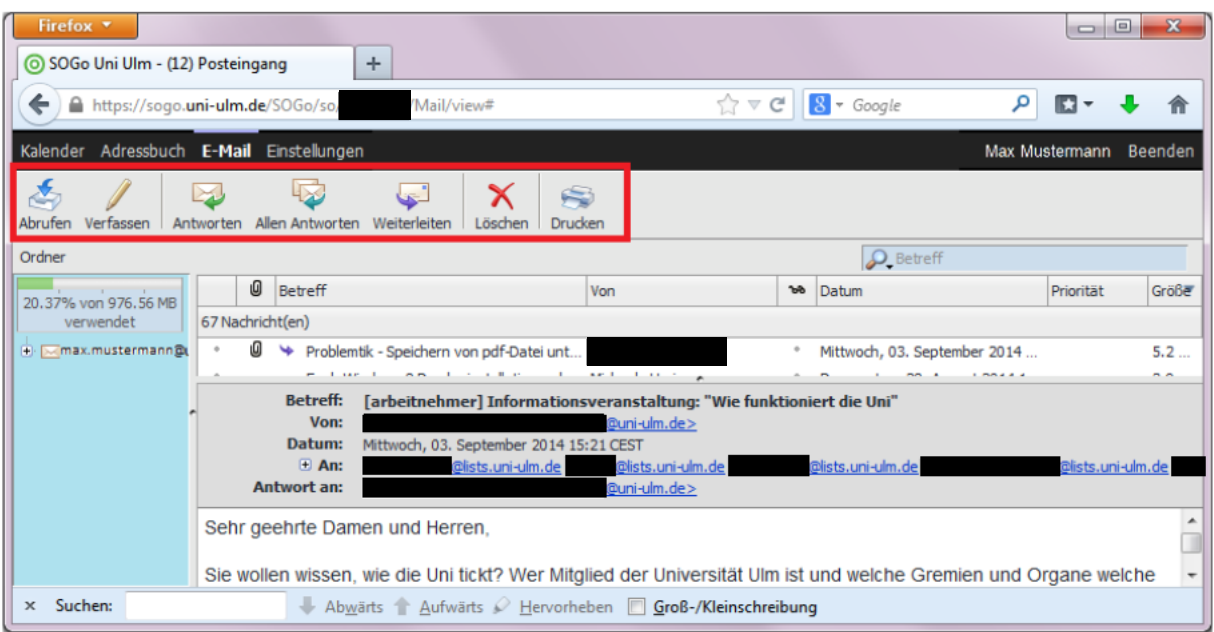

Hier können Sie Mails abrufen, neue Mails verfassen, auf Mails antworten bzw. weiterleiten, löschen und ausdrucken.

# (6) Adressbuch

Export aus Webmail-Horde

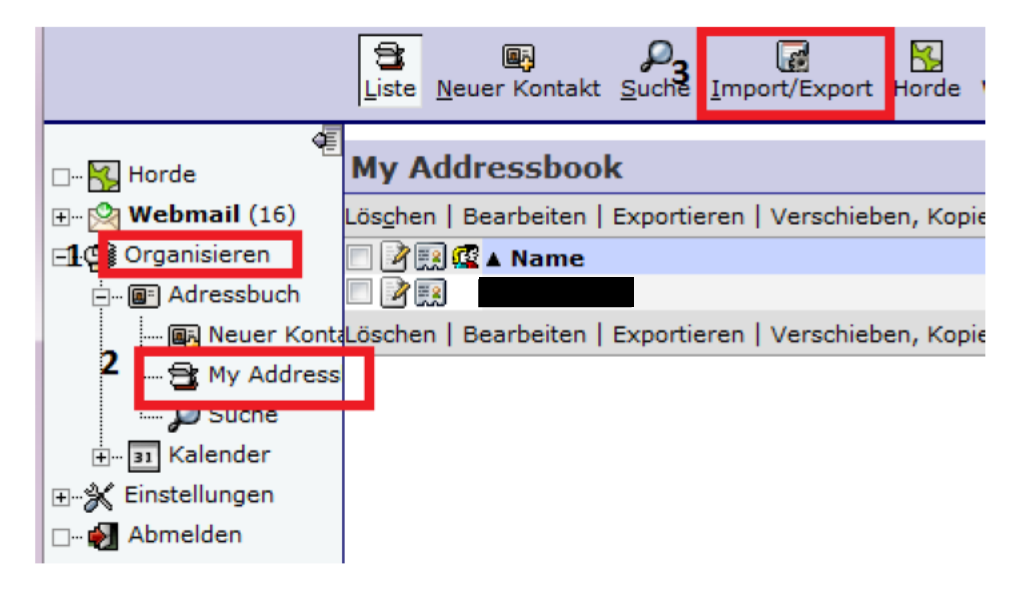

Unter Organisieren -> Adressbuch -> gewünschtes Adressbuch (z.B. My Address) auswählen -> Import/Export anklicken

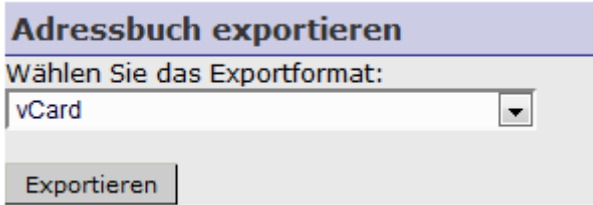

Adressbuch exportieren -> vCard auswählen -> Exportieren -> Datei speichern

# Import in SOGo

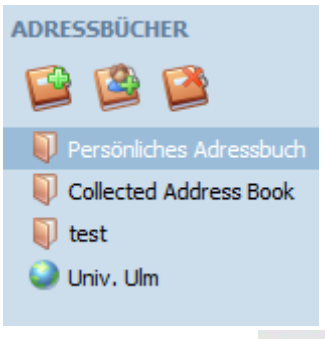

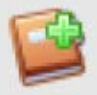

Über das Symbol neues Adressbuch anlegen oder ein bereits vorhandenes Adressbuch verwenden; Rechtsklick auf Adressbuch -> Adresskarten importieren -> Datei hochladen

# **Bitte beachten Sie:**

Hier gibt es ein Problem bei Sonderzeichen (ä, ö, ü etc.). Wenn ein Feld (z.B. Namensfeld) einen Umlaut enthält, bleibt dieses Feld nach dem Import leer.

# (7) **Kalenderfunktion**

Siehe auch Punkt (4) Kalendervoreinstellungen.

Kalender aus Web-Mail Horde importieren:

a) Export aus Web-Mail Horde

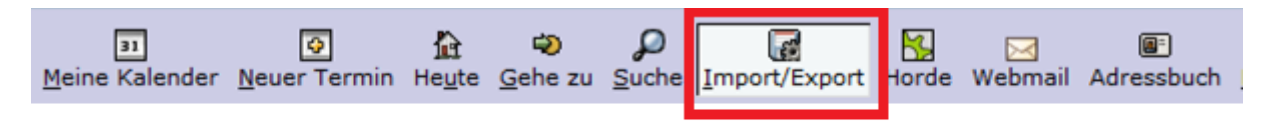

Über Import/Export den zu exportierenden Kalender und das Exportformat "iCalendar" auswählen -> Exportieren

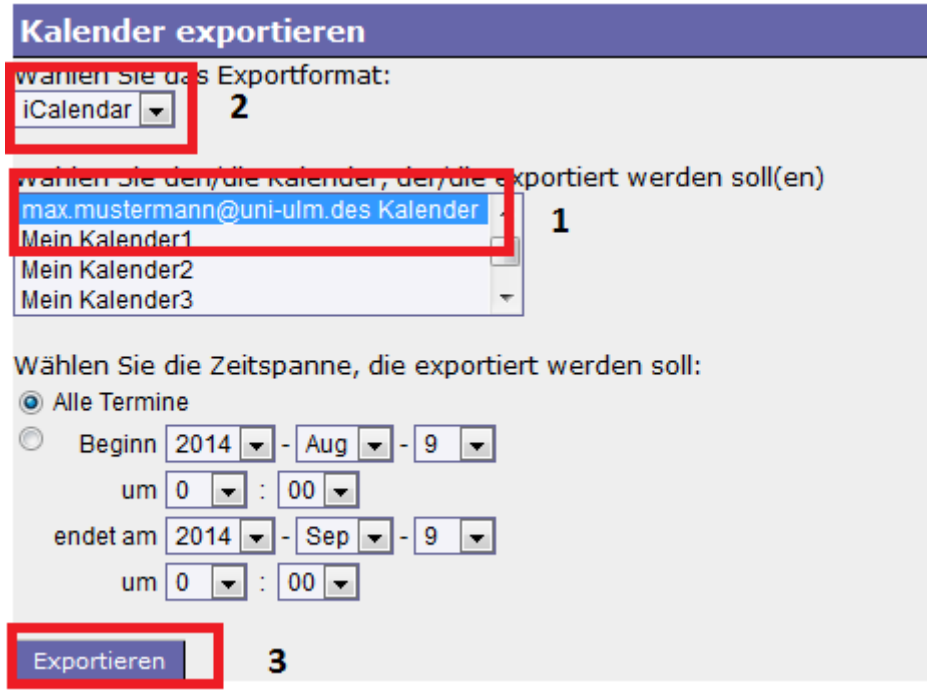

Datei speichern <Dateiname.ics>

b) Kalender in SOGo importieren

Neuen Kalender anlegen (hier Team) -> Rechtsklick auf den neuen Kalender.

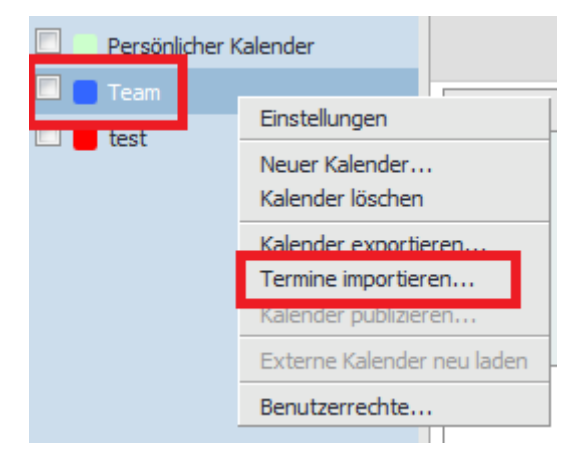

Anschließend über "Termine importieren" hochladen.

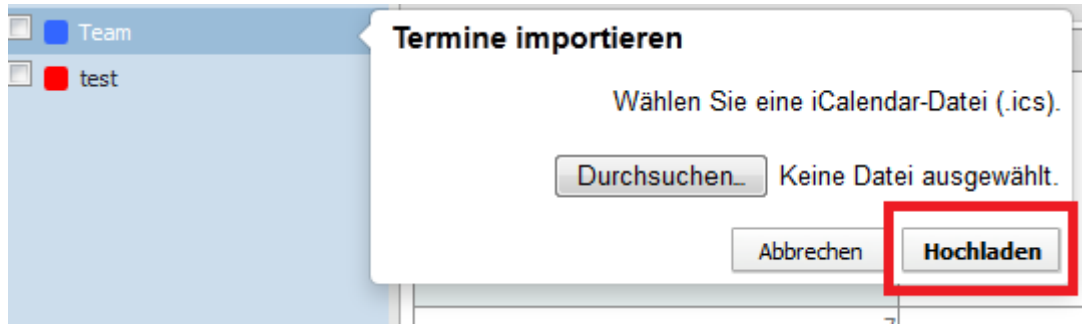

Bitte beachten Sie die voreingestellten Kalender-"Benutzerrechte" für "alle authentifizierten Benutzer" und den "öffentlichen Zugang", die Sie evtl. ändern sollten!

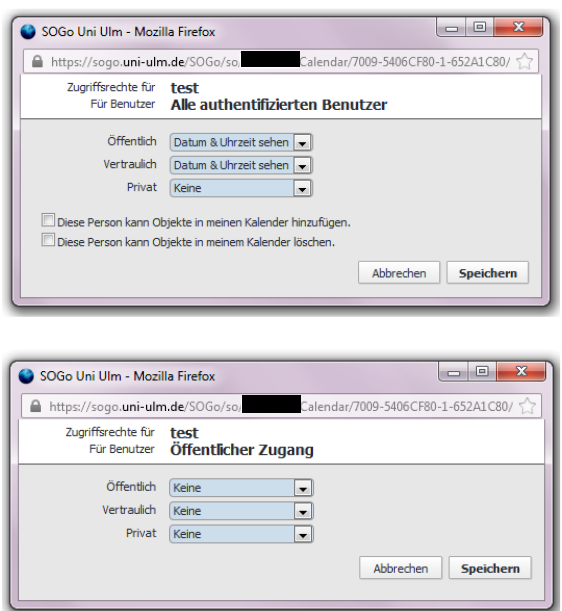

### **Zu beachten:**

Durch die unterschiedliche iCalendar-Datenaufbereitung der Programme können beim Datenimport Probleme auftreten, z.B. beim

- Import von Serienterminen: Durch unterschiedliche Auslegung der Zeitzonen kann es zu Zeitverschiebungen kommen.

- Löschen eines Serientermins: Der in Horde gelöschte Termin erscheint in SOGo wieder.

- Termin-Erinnerungen werden nicht durchgereicht.

Abhilfe schafft hier eine Neuanlegung des Termins in SOGo.

-------------------------------------------------------------------------------------------------------------

Eine ausführliche SOGo-Anleitung finden Sie (nach Anmeldung mit Ihren kiz-Account-Daten) auf Moodle im Kursbereich unter Kommunikations- und Informationszentrum (kiz) -> Kurse –> Informationstechnik -> SOGo Grundkurs.